## Syracuse University Microsoft Multifactor Authentication (MFA)

Multifactor Authentication (MFA), or two-step verification, is currently enabled for all those accessing Syracuse University systems. This QuickStart guide illustrates the process for logging into SU systems that require MFA. When logging into your Syracuse University account, you will need three things:

- Your NetID
- Your password
- Access to email **or** the cellphone you used when you activated your NetID. If you

If you set up your account to use the Microsoft Authenticator App, you will need access to the phone that contains this App. [\(Click here for instructions on first-time setup of the MFA App.](https://answers.syr.edu/display/ITHELP/First+time+setup+for+Microsoft+Multifactor+Authentication))

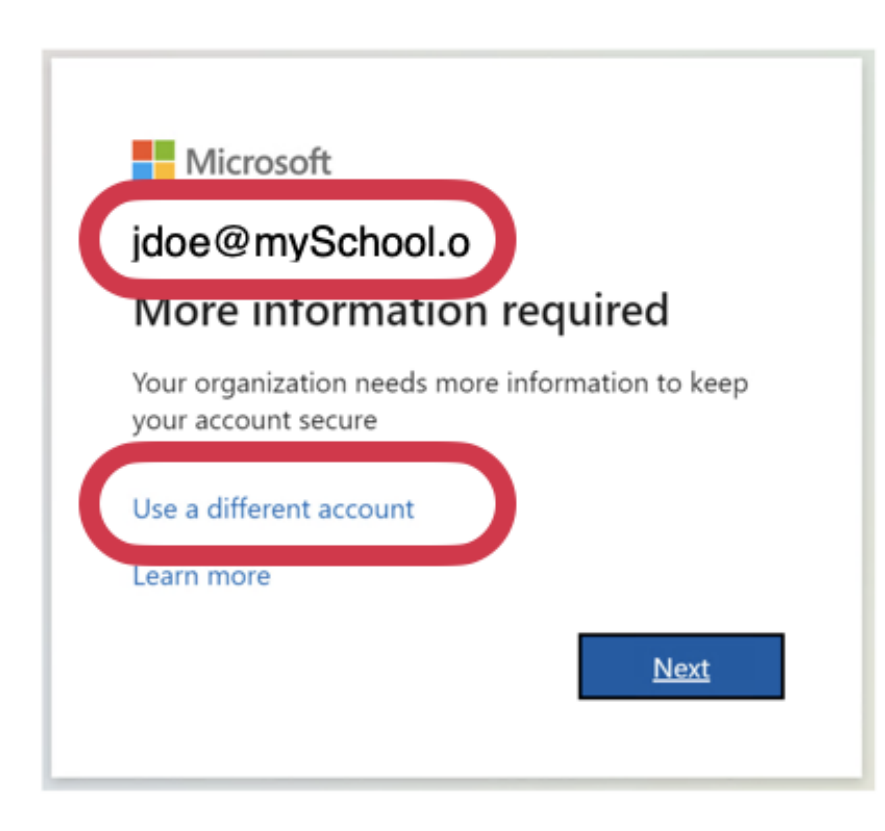

When logging into MySlice or Blackboard, you will see a Microsoft login window. If you are using a computer that you typically use with another Microsoft Account, you may see the email address for that other account. If you do not see an @syr.edu email address, click the option to "Use a different account" or "Add an account."

Microsoft requires a login name in the form of an email address. You will need to enter your NetID information in the form of myNetID@syr.edu. If your NetID is jdoe03, you would enter **jdoe03@syr.edu**. Click Next and enter your password. Click Next and enter your password.

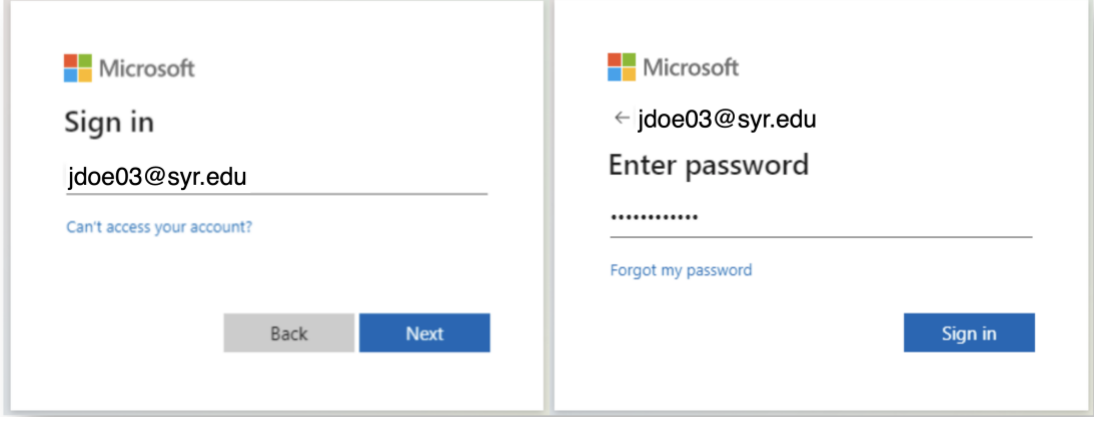

You will then need to provide authentication for login. This can be done using an authenticator app or by providing a code received via the phone number you provided when setting up your NetID.

- **If you have access to your Authenticator App**, access the App and type in the code on the screen.
- **If you do not**, click the link "I can't use my Microsoft Authenticator app right now".

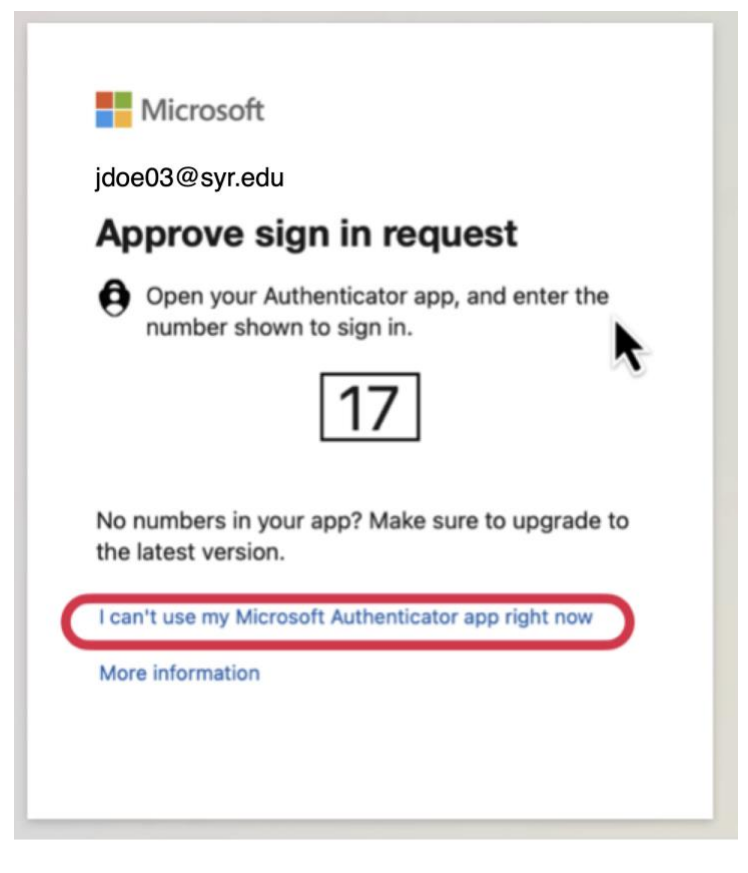

Then select one of the following options to receive a code:

- text a code to your cell phone or
- a call to your phone.

Click on the option that will work for you and complete the authentication process.

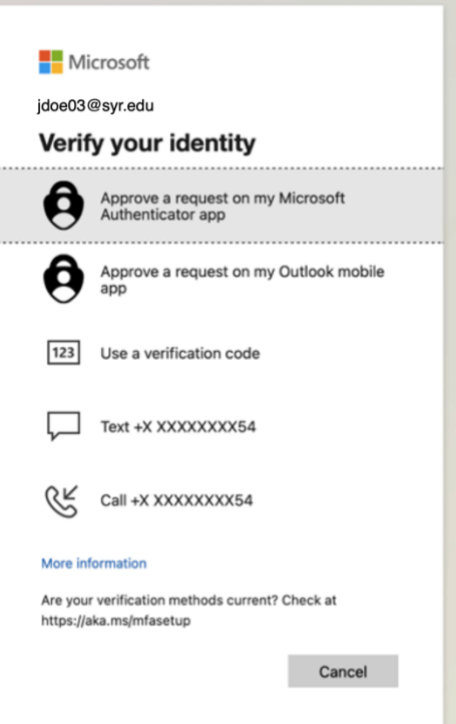